Raadpleeg de onderstaande stappen om vanaf thuis verbinding te kunnen maken met de telewerkomgeving van de school. Met behulp van deze omgeving kun je op afstand werken aan je schoolbestanden en een selectie aan schoolapplicaties, waaronder Magister, Outlook en AFAS Insite.

Let op: je kunt alleen inloggen met twee-factor-authenticatie van DUO mobile. Hiervoor ontvang je de email *DUO 2FA eenmalig instellen,* is dit niet gebeurt? Neem dan contact op met [systeembeheer@stellingwerfcollege.nl](mailto:systeembeheer@stellingwerfcollege.nl)

# **Volg de onderstaande stappen om vanaf thuis te kunnen werken:**

- 1. Ga naar de website **https://telewerk.stellingwerfcollege.nl** en meld je aan met de inloggegevens van de school.
- 2. Klik met de muis op de vierkante tegel genaamd **Telewerk SWC**.

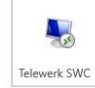

3. Druk bij het dialoogvenster "Toegang tot lokale bronnen" op de knop **Toestaan** (figuur 1) en vink de optie **Niet opnieuw vragen naar verbindingen met deze computer** aan.

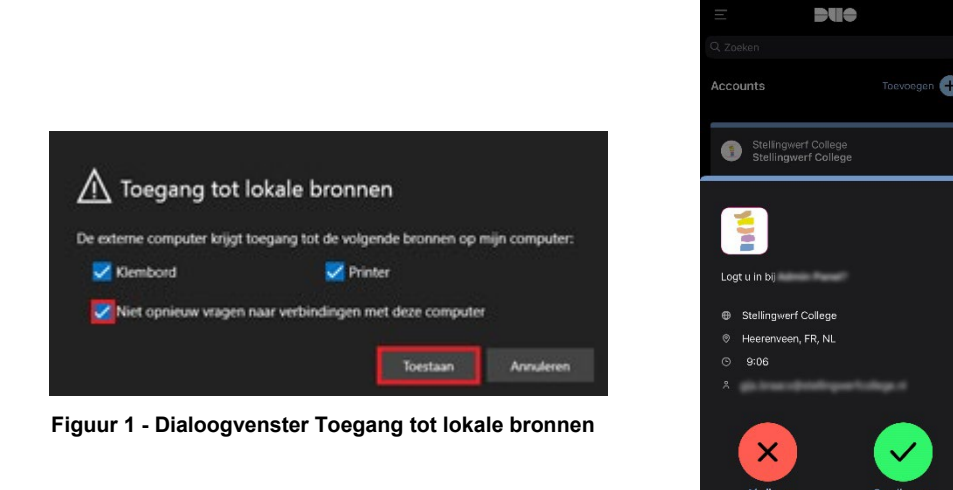

**Figuur 2 - Druk op de Goedkeuren knop**

- 4. Er wordt een pushbericht gegenereerd op je smartphone. Klik op de **Goedkeuren** knop (figuur 2) om verder te gaan. Krijg je het pushbericht niet? Open dan de DUO mobile App.
- 5. Je krijgt nu je bureaublad van de telewerkomgeving te zien (figuur 3).

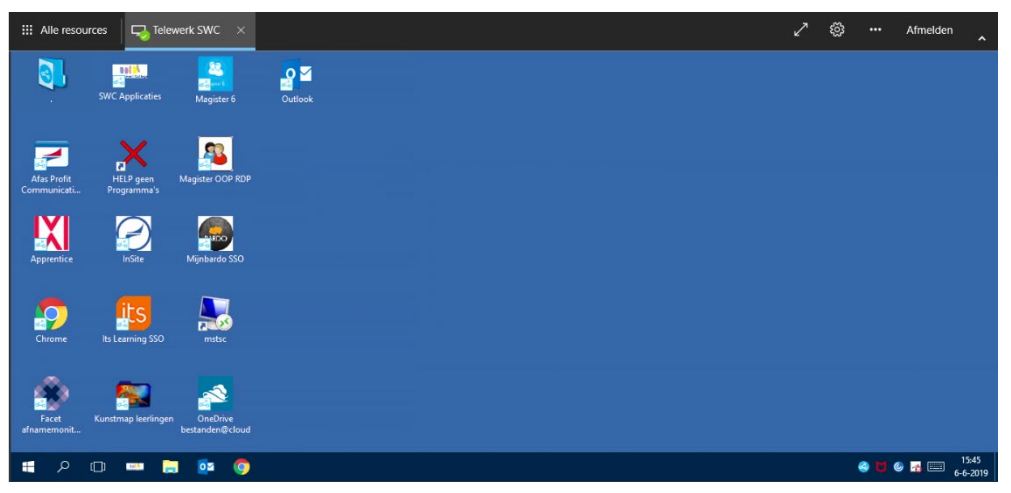

**Figuur 3 - Telewerkomgeving van school**

## **Alternatieve toegangsmethode telewerkomgeving**

Het is naast de reguliere browser gebaseerde toegangsmethode ook mogelijk om op een andere manier in te loggen op de telewerkomgeving. Volg hiervoor de onderstaande stappen:

- 1. Ga naar de website **https://www.stellingwerfcollege.nl/medewerker**.
- 2. Scrol naar het kopje "Thuis werken, telewerkomgeving" en klik met de rechter muisknop op het bestand **Telewerk SWC**. Klik vervolgens op het item **Link opslaan als…** (Google Chrome). Dit wordt in sommige browser ook wel "Doel opslaan als" genoemd.

## Thuis werken, telewerkomgewing

Als medewerker van de school is het mogelijk om gebruik te maken van de telewerkomgeving van de school. Met be aan je schoolbestanden en een selectie aan schoolapplicaties, waaronder Magister, Outlook en AFAS Insite. Er zijn tv telewerkomgeving, raadpleeg hiervoor de onderstaande stappen:

Link openen in nieuw venster

Link opslaan als...

Inspecteren

Linkadres konierer 入 Adobe Acrobat

Link openen in incognitovenster

eving.

 $Ctrl + Shift + 1$ 

#### Klassieke telewerkomgeving (RDP)

- . klik met de rechter muisknop op de koppeling Telewerk SWC en kies vervolgens voor de optie "Link opslaan als" ( Link openen in nieuw tabblad
- · Meld je aan met de inloggegevens van school.
- · Maak gebruik van DUO 2FA om toegang te krijgen tot de tel Deze handleiding helpt je op weg!

#### Browser gebaseerde telewerkomgeving (HTML5)

- · Surf naar Telewerk.stellingwerfcollege.nl om gebruik te mak
- · Meld je aan met de inloggegevens van school.
- · Maak gebruik van DUO 2FA om toegang te krijgen tot de telewerkomgeving.
- 3. Sla het bestand op je bureaublad op.
- 4. Open het bestand **Telewerk SWC** en meld je aan met de inloggegevens van school. Klik op **OK** om verbinding te maken.
- 5. Maak gebruik van DUO 2FA om toegang te krijgen tot de telewerkomgeving.